# **A** Utilities

## Configuring a Smart Array Controller

### Using the saupdate command

The saupdate command is used to query or change the mode of the Smart Array P410i and Smart Array P411 controllers to HBA or RAID. Querying or changing modes is not supported for other controllers.

The following are the newly added commands to saupdate:

- get mode
- set mode

#### get\_mode

This command displays the current mode of the controllers.

#### **Syntax**

saupdate get\_mode <controller>

<controller> can be any one of the strings listed in Table 14.

#### Table 14 <controller> strings

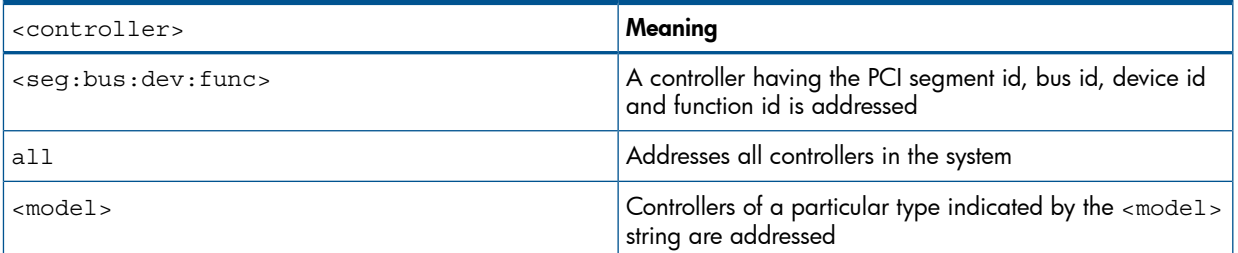

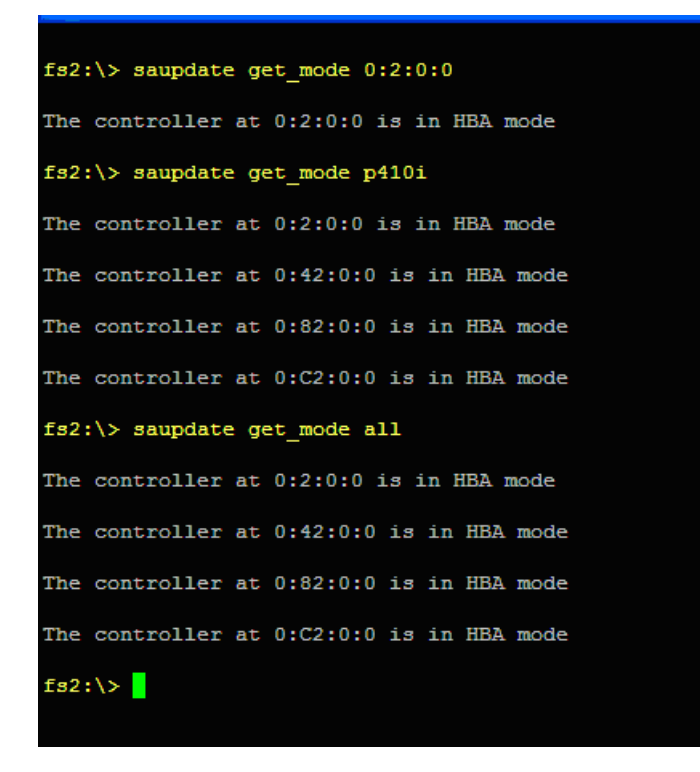

#### set mode

IMPORTANT: If you are using HBA mode, do not install any disk that has previously been a part  $\mathcal{F}$ of a RAID volume into the system.

Use set\_mode to change the mode of the controller. If the controller is already in the required mode the following message appears:

The controller at <seg:bus:dev:func> is already in HBA|RAID mode

#### **Syntax**

saupdate set mode <controller> <hba|raid> [-f]

<controller> can be any one of the strings listed in Table 14 (page 128).

An alert message about the possible data loss is displayed when a mode change command is issued. A confirmation is required before the actual mode change is made. This ensures unintentional change of mode does not happen.

The –f option indicates the user is aware of the changes that are being made and there is not need of a warning message or a confirmation regarding the mode change.

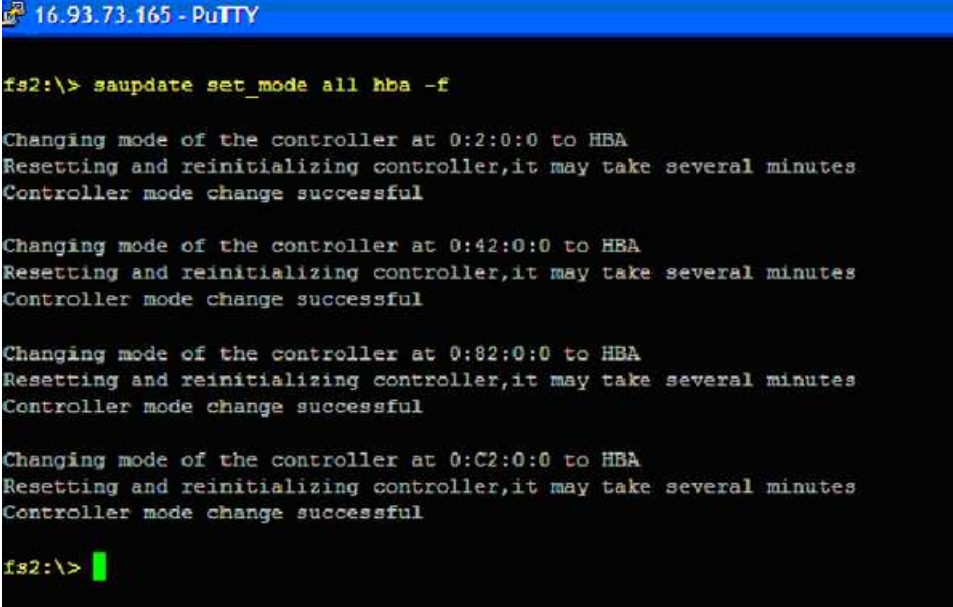

 $\circled{0}$ IMPORTANT: After changing the mode, perform a **reconnect-r** command at UEFI.

NOTE: Commands are not case-sensitive

#### Updating the firmware using saupdate

- 1. Download the firmware image file into the system's UEFI partition.
- 2. Boot the system to the UEFI Shell and change directories to the UEFI partition.
- 3. Use the saupdate list command to display all detected Smart Array controllers along with the active firmware versions, the identification information from this list is used to designate which controller is to be updated.
- 4. Use saupdate update <seg:bus:dev:func:index> <firmware image> to update the firmware.
- 5. Restart the system.

#### Determining the Driver ID and CTRL ID

Use the drvcfg utility and UEFI shell commands to find the Driver ID corresponding Ctrl ID for the SAS Host Bus Adapter.

- 1. At the UEFI shell, use the drivers command.
- 2. Find the SAS Host Bus Adapter in the list of drivers, and make a note of the Driver ID from the left column.
- 3. Use the drvcfg command.
- 4. Find the SAS Host Bus Adapter's Driver ID in the list, and make a note of the corresponding Ctrl ID.

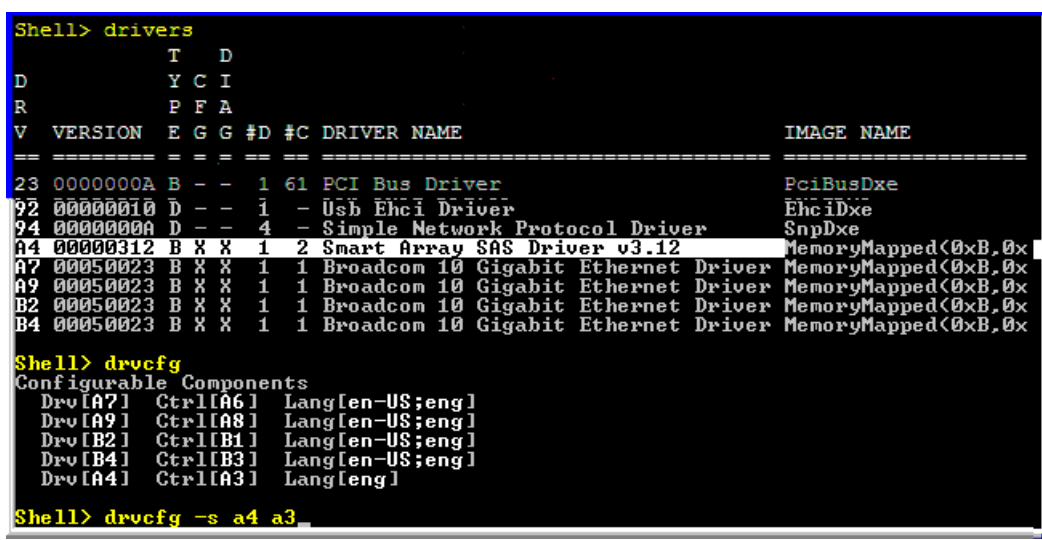

NOTE: If the drivers listing shows X under CFG and DIAG, the drive is in RAID mode and you can run drvcfg against it.

If the drivers listing shows - under CFG and DIAG, the drive is in HBA mode.

## Configuring RAID volumes using the ORCA menu-driven interface

NOTE: The function keys cannot be used in ORCA if you are using a serial console. Substitute ESC followed by the corresponding number key. For example, F3 would be Esc-3

NOTE: ORCA will not launch if there is no hard disk drive in the server blade.

From the UEFI Shell, enter drvcfg -s <Driver ID> <Ctrl ID>. To locate this information, see "Determining the Driver ID and CTRL ID" (page 129).

| Shell> drivers                                     |                                      |     |                   |                          |    |    |                                                           |                     |
|----------------------------------------------------|--------------------------------------|-----|-------------------|--------------------------|----|----|-----------------------------------------------------------|---------------------|
|                                                    |                                      | т   |                   | D                        |    |    |                                                           |                     |
| D                                                  |                                      |     | Y C I             |                          |    |    |                                                           |                     |
| R                                                  |                                      |     | РFА               |                          |    |    |                                                           |                     |
| W                                                  |                                      |     |                   |                          |    |    |                                                           |                     |
|                                                    | <b>VERSION</b>                       |     |                   |                          |    |    | E G G #D #C DRIVER NAME                                   | <b>IMAGE NAME</b>   |
|                                                    |                                      |     |                   |                          |    |    |                                                           |                     |
| 23                                                 | 0000000A B                           |     |                   | $\overline{\phantom{0}}$ |    |    | 1 61 PCI Bus Driver                                       | PciBusDxe           |
| 192                                                | aaaaaa1 a                            | D   |                   | $\qquad \qquad -$        | п. |    | $-$ Usb Ehci Driver                                       | Ehc iDxe            |
|                                                    | <b>ПАПАЛАЛА</b>                      | MD. | $\qquad \qquad -$ |                          | 4  |    | - Simple Network Protocol Driver                          | SnpDxe              |
|                                                    | 00000312 B X X                       |     |                   |                          |    |    | 2 Smart Array SAS Driver v3.12                            | MemoryMapped(0xB,0x |
|                                                    | 00050023 B X X                       |     |                   |                          | 1  |    | 1 Broadcom 10 Gigabit Ethernet Driver MemoryMapped(0xB,0x |                     |
| 1A 9                                               | 00050023 B X X                       |     |                   |                          | 1  |    | 1 Broadcom 10 Gigabit Ethernet Driver MemoryMapped(0xB,0x |                     |
| R2                                                 | 00050023 B X X                       |     |                   |                          | 1. |    | 1 Broadcom 10 Gigabit Ethernet Driver MemoryMapped(0xB,0x |                     |
| 134                                                | 00050023 B X X                       |     |                   |                          | 1  | 1. | Broadcom 10 Gigabit Ethernet Driver MemoryMapped(0xB,0x   |                     |
| Shell> drvcfg                                      |                                      |     |                   |                          |    |    |                                                           |                     |
| Configurable Components                            |                                      |     |                   |                          |    |    |                                                           |                     |
| Drv [A7]<br>$Ctr1$ [A6]<br>Lang[en-US;eng]         |                                      |     |                   |                          |    |    |                                                           |                     |
| $Ctrl$ [A8]<br>Drv [A9]<br>Lang[en-US;eng]         |                                      |     |                   |                          |    |    |                                                           |                     |
| Lang[en-US;eng]<br>$Dru$ [B2]<br>Ctrl[ <b>B1</b> ] |                                      |     |                   |                          |    |    |                                                           |                     |
| $Dru$ [ $B4$ ]<br>CtrlB31<br>Lang[en-US;eng]       |                                      |     |                   |                          |    |    |                                                           |                     |
|                                                    | $Ctr1$ [A3]<br>Dru[A4]<br>Lang [eng] |     |                   |                          |    |    |                                                           |                     |
|                                                    |                                      |     |                   |                          |    |    |                                                           |                     |
| Shell> drvcfg −s a4 a3                             |                                      |     |                   |                          |    |    |                                                           |                     |

The ORCA main menu will appear.

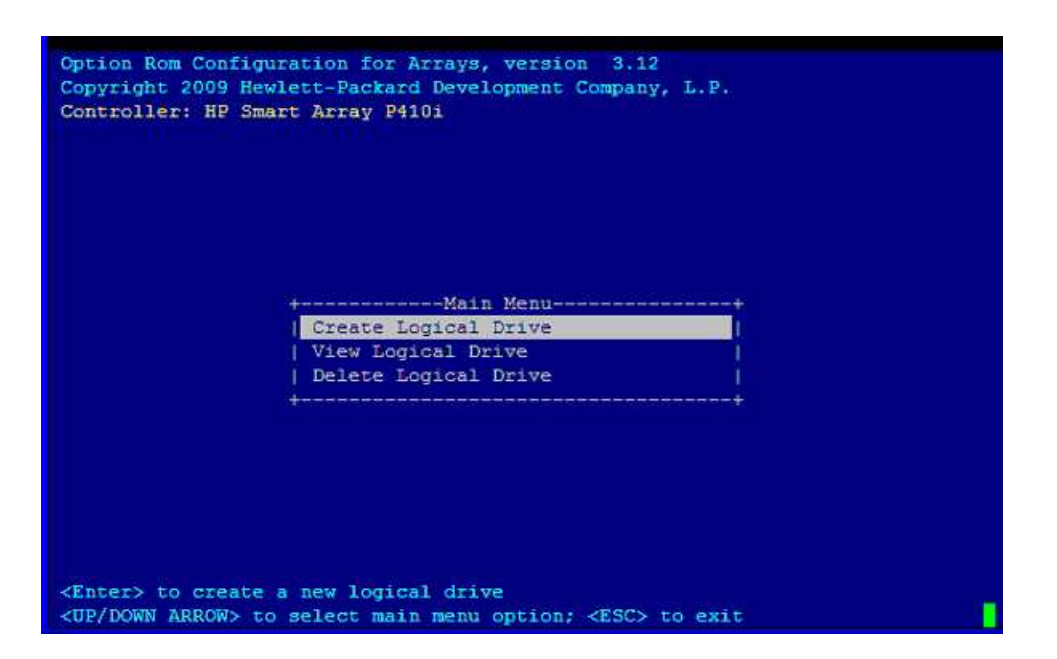

The ORCA main menu contains the following options:

- Create Logical Drive
- View Logical Drive
- Delete Logical Drive

NOTE: If you are configuring the HP Smart Array P700m/512 Controller or the HP StorageWorks SB40c storage blade (P400 controller), then you can enter ORCA from POST by pressing the F8 key when prompted.

## Creating a logical drive

1. At the ORCA main menu, select Create Logical Drive.

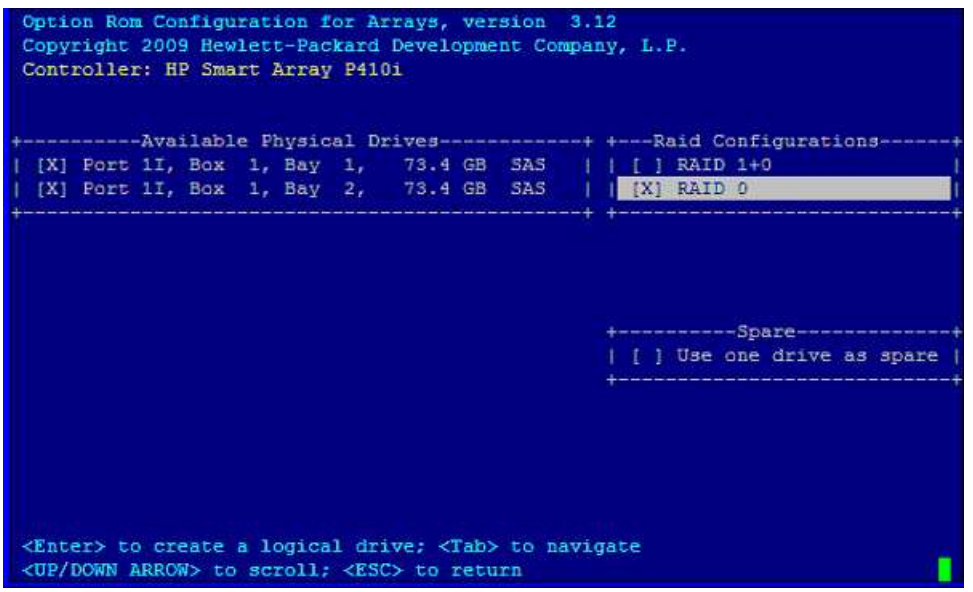

- 2. Select the physical disks to be included in the logical drive in the Available Physical Drives section.
- 3. To select the Raid Configurations section and select the RAID type for the logical drive, press Tab.
- 4. To select the Spare section and assign spare disks, as needed, press Tab.
- 5. To create the logical drive, press **Enter**. A summary of your choices appears.

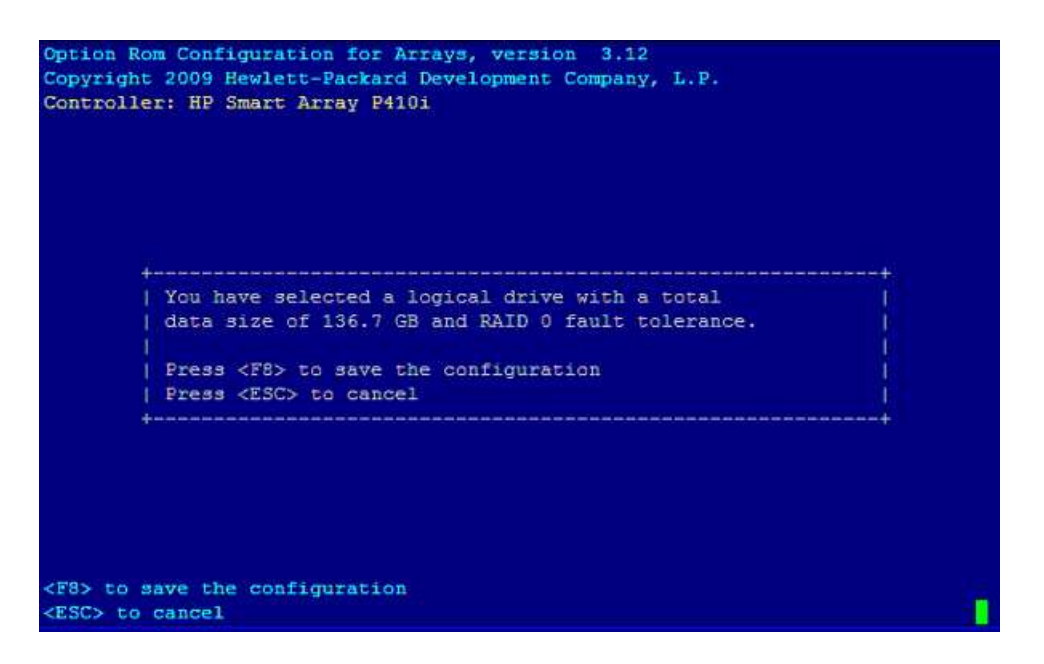

- 6. To save the configuration, press F8.
- 7. To acknowledge that the configuration was saved and return to the ORCA Main Menu, press Enter.

### Deleting a logical drive

 $\Delta$ 

WARNING! Back up all necessary data before deleting the logical drive. When you delete a logical drive, data on the drive is not preserved.

1. At the ORCA main menu, select Delete Logical Drive.

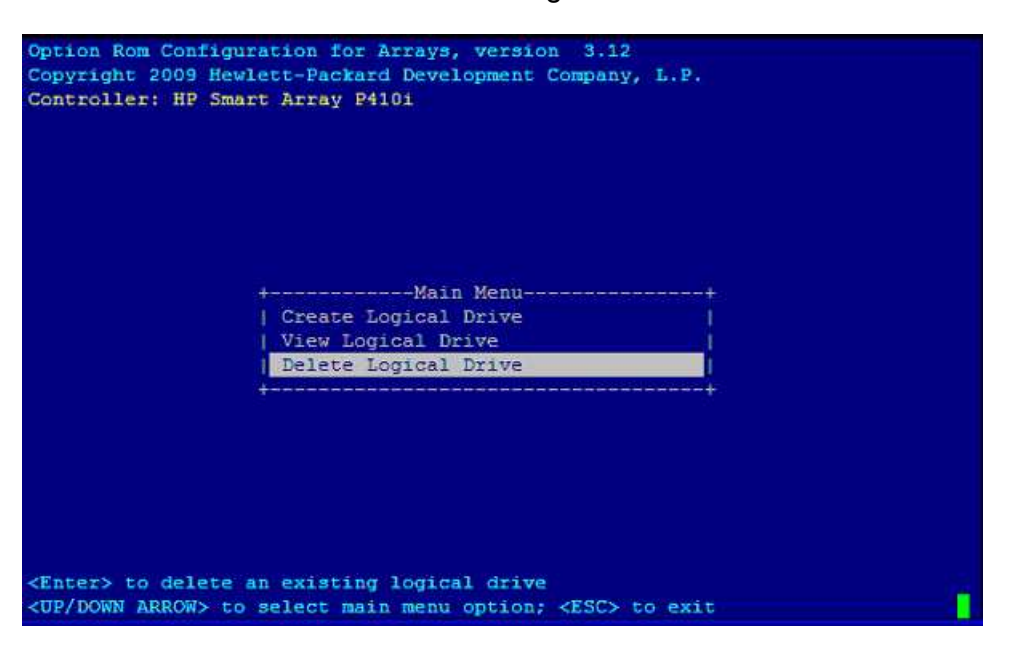

2. Select a logical drive to be deleted.

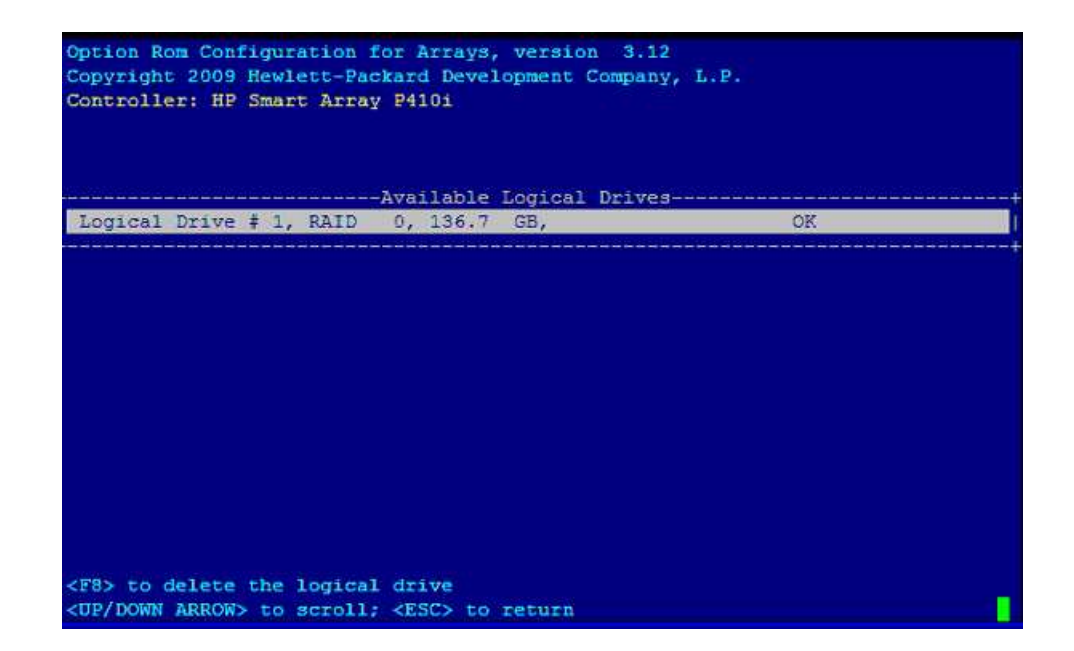

3. F3 to delete the logical drive.

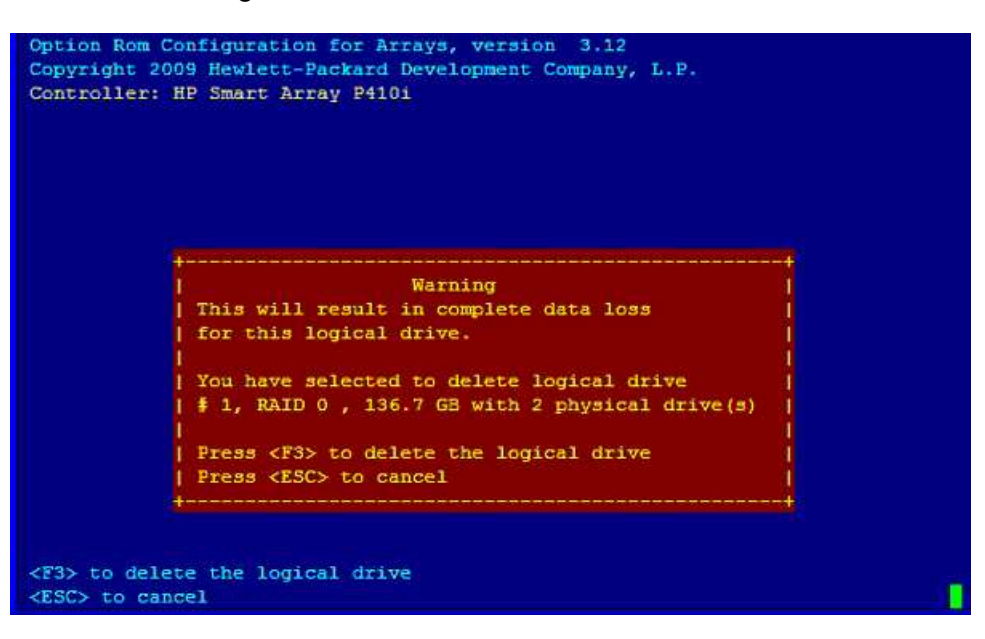

4. To acknowledge that the configuration was saved and return to the ORCA Main Menu, press Enter.

## Useful UEFI command checks

#### saupdate.efi list

Use saupdate.efi list to list controller information such as the controller version.

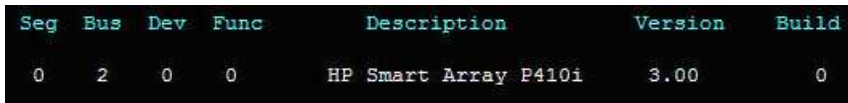

#### drivers

Use drivers to find the driver version and DRV #.

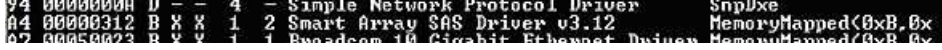